## **All Orders Mobile - Transfer Location**

Last Modified on 12/05/2019 9:55 am EST

The Transfer Location functions allows you move inventory from one location and bin to another location and bin. Ultimately this function will result in one or more Location Transfer transactions in Order Time.

Click the **Transfer Location** button from the Warehousing Menu. On the following screen you will select the Location from the drop down list you will also scan or type the Bin FROM which you want to move the inventory. Check the Move entire bin box if you want to move the entire contents of the bin to a another bin. Select one of your locations then click Next.

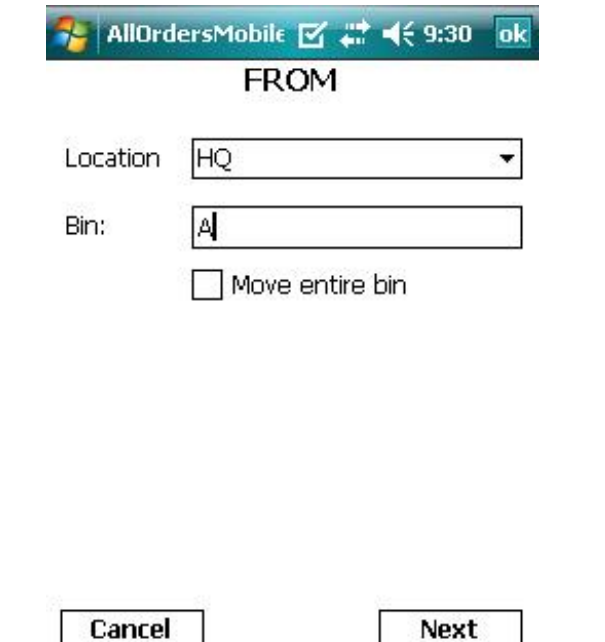

On the next screen you will start to scan the items you want to move. This screen is very similar to what we have already seen in Adjust screen. In this example I want to move 2 units of Item **2230-1**. The screen below shows that I already scanned it once and just about to scan the second time. Clicking the Prev button at this stage will make you start over and you will lose the scans you made.

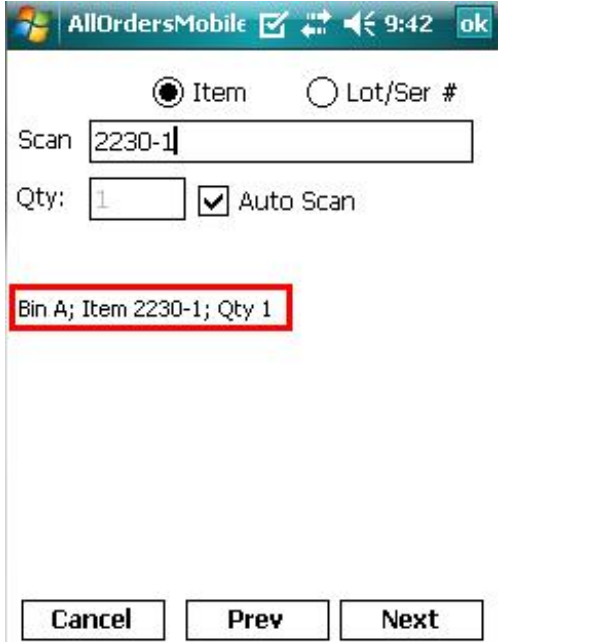

After scanning a few more Items I press the **Next** button. I then need to enter or scan the TO Location and Bin.

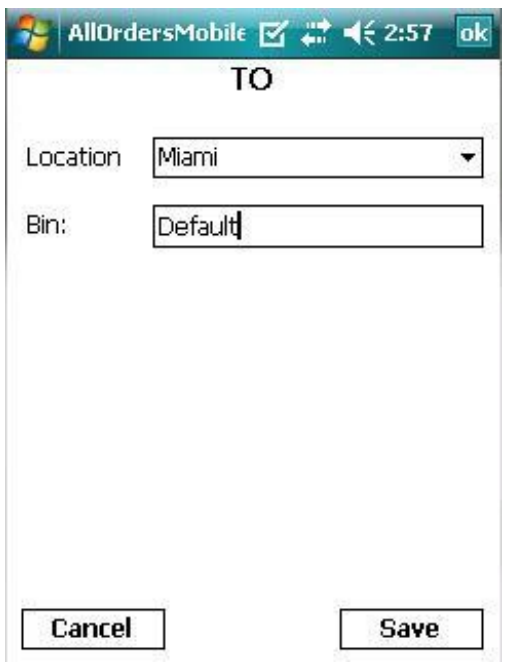

Click **Save** to save your scans to the Pending Adjustments List.

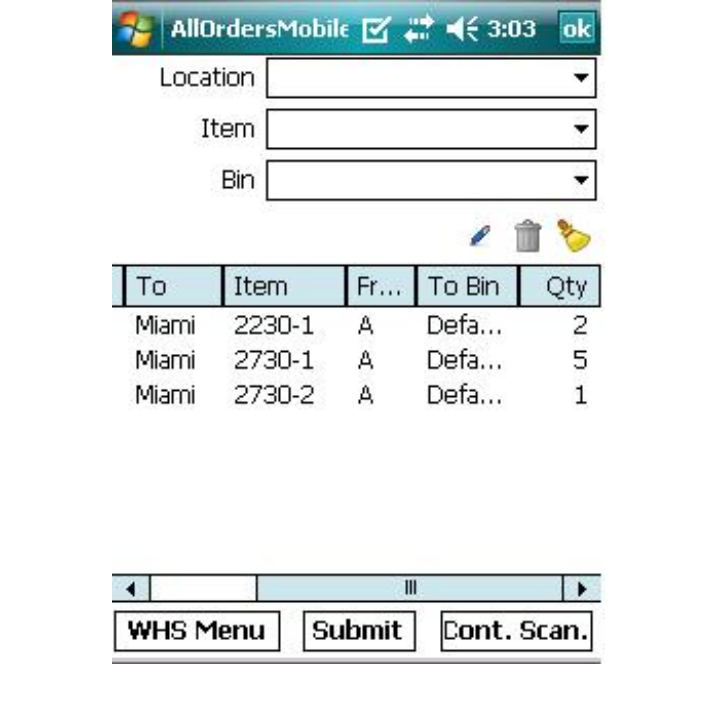